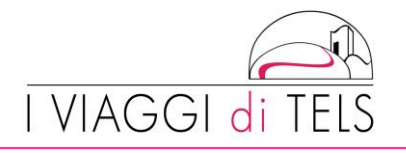

# **ISTRUZIONI INSEGNANTI ACCOMPAGNATORI**

#### 1\_REGISTRAZIONE DATI E CREAZIONE ACCOUNT PERSONALE

Il primo passo per gli insegnanti accompagnatori che non sono mai stati con TELS è la creazione di un account personale attraverso la registrazione dei propri dati anagrafici al seguente link<https://iscrizioni.iviaggiditels.it/insegnanti/registra.php>

In fase di registrazione, tra i vari dati di carattere personale verrà richiesto l'inserimento del codice d'iscrizione insegnante. In questo campo deve essere inserito il codice "VIAGGINSE14"

Scegliendo e-mail e password di accesso e cliccando su REGISTRATI ORA si conclude correttamente la fase di creazione dell'account personale.

Sarà ora possibile accedere all'area riservata con email e password appena indicati.

Per gli insegnanti già registratisi in passato sarà sufficiente accedere all'area privata dal seguente link<https://iscrizioni.iviaggiditels.it/insegnanti/login.php> avendo cura di controllare nella sezione anagrafica che tutti i dati inseriti siano aggiornati e ancora validi.

### 2\_COMUNICAZIONE CODICE UNIVOCO INSEGNANTE

A seguito della registrazione, I Viaggi di TELS invierà via email un codice univoco. IMPORTANTE: se, oltre a semplici accompagnatori, si è anche *referenti per il corso* (referente è colui/colei che valida le iscrizioni on line degli studenti di un determinato corso, verificando la correttezza e completezza dei dati inseriti), tale codice va fornito a tutti gli studenti del corso in oggetto, i quali dovranno utilizzarlo in fase di iscrizione on line allo stage.

### 3\_CONTROLLO DATI E ATTIVAZIONE STUDENTI DA PARTE DELL'INSEGNANTE REFERENTE PER IL CORSO

Quando uno studente si iscrive ad un corso, l'insegnante indicato come *referente* dello stesso riceve una notifica via email, ed è suo compito validare l'iscrizione, controllando la correttezza dei dati inseriti dal ragazzo, in particolar modo quelli del documento di identità che dovrà essere valido per tutta la durata del viaggio. E' importante accertarsi che siano compilati I campi riguardanti gli eventuali problemi di salute e la sistemazione in famiglia con un compagno/compagna. Se lo studente ha compilato tutto correttamente, l'insegnante referente valida l'iscrizione in modo che lo studente diventi "attivo" e possa visualizzare i documenti pre partenza che verranno caricati nell'interfaccia del database una settimana prima della partenza.

**TELS SOCIETA' COOPERATIVA**

Sede operativa: Via Monferrato 19, 27100 Pavia - Tel. 0382 578706 – Fax 0382 1855087 – Email: info@iviaggiditels.it Registro Imprese di PAVIA – Numero REA: PV 283778 - Codice fiscale e Partita Iva 02562080180 Aut. n. 03/2003 del 23/05/2003 Provincia di Pavia

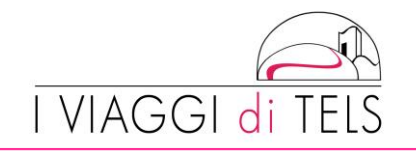

# **ISTRUZIONI ISCRIZIONE STUDENTI**

### 1\_REGISTRAZIONE DATI E CREAZIONE ACCOUNT PERSONALE

Il primo passo per l'iscrizione ad un corso Tels è la creazione di un account personale attraverso la registrazione dei propri dati anagrafici.

- Accedi al portale Iscrizioni attraverso il seguente link

<http://iscrizioni.iviaggiditels.it/studenti/registra.php>

- Inserisci le informazioni richieste nelle sezioni Dati personali/Dati Genitori/Contatti/Allergie ed allega nell'area foto l'immagine del documento di identità valido al momento dell'espatrio di cui hai fornito i dati poco sopra.

- Dopo aver cliccato sul pulsante REGISTRA ORA si aprirà una schermata che confermerà l'avvenuta registrazione.

- Sarà quindi ora possibile accedere all'area riservata con email e password appena indicati.

Se hai già un account personale perché sei già stato con TELS, accedi da <http://iscrizioni.iviaggiditels.it/studenti/login.php> e controlla che i tuoi dati, i dati dei tuoi genitori e i dati del tuo documento siano corretti e aggiornati.

### 2\_PAGAMENTO ACCONTO

Prima di registrarsi al corso è necessario aver versato l'acconto di xxx euro sul conto corrente della scuola.

### 3\_ISCRIZIONE AL CORSO

Accedi alla tua area personale con la tua email e la password che hai indicato in fase di registrazione.

Clicca sul pulsante ISCRIVITI AL CORSO e compila con le informazioni richieste. I nomi dei corsi e dei relativi referenti da selezionare dal menu a tendina sono:

**Primo Levi Bollate PYL Petersfield 26 Marzo\_2 Aprile 2019 - \_\_\_\_\_\_\_\_\_\_\_** Primo Levi Bollate PYL Winchester 27 Marzo\_3 Aprile 2019 - **Land Primo Levi Bollate PYL Romsey 28 Marzo\_4 Aprile 2019- \_\_\_\_\_\_\_\_\_\_\_**

E' importante che venga indicato il compagno/compagna o i compagni con cui si vorrebbe stare in famiglia nel campo *"sistemazione con*".

Dopo aver preso visione delle condizioni e aver dato il consenso per il trattamento dei dati personali clicca su ISCRIVITI ORA. L'iscrizione è ora conclusa.

Welcome on board! TELS

**TELS SOCIETA' COOPERATIVA**

Sede operativa: Via Monferrato 19, 27100 Pavia - Tel. 0382 578706 – Fax 0382 1855087 – Email: info@iviaggiditels.it Registro Imprese di PAVIA – Numero REA: PV 283778 - Codice fiscale e Partita Iva 02562080180 Aut. n. 03/2003 del 23/05/2003 Provincia di Pavia